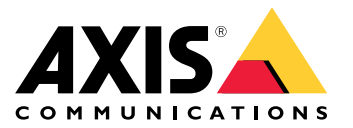

Manual de usuario

# Índice

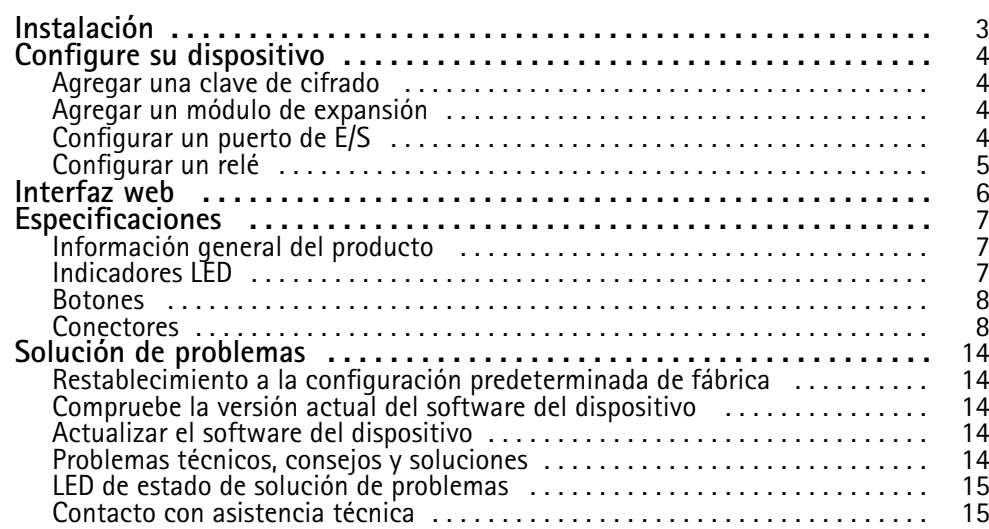

## <span id="page-2-0"></span>Instalación

# Instalación

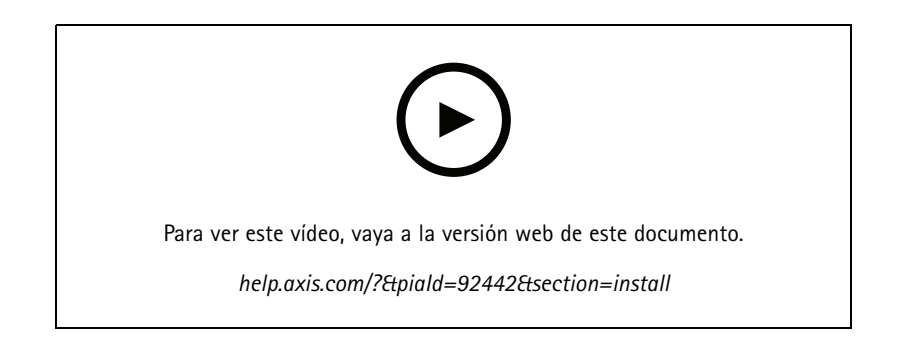

### <span id="page-3-0"></span>Configure su dispositivo

### Configure su dispositivo

#### Nota

El módulo de expansión solo puede utilizarse junto con AXIS A9210 Network I/O Relay Module. Para configurar el módulo de expansión, vaya <sup>a</sup> la interfaz web de AXIS A9210. Para obtener más información, consulte el *[manual](https://help.axis.com/axis-a9210) de usuario*.

### **Agregar una clave de cifrado**

Debe configurar una clave de cifrado antes de agregar cualquier AXIS A9910. La clave de cifrado garantiza la comunicación cifrada entre AXIS A9210 y AXIS A9910.

#### Nota

- La clave de cifrado no es visible en el sistema. Si genera la clave, deberá exportarla y guardarla en un lugar seguro antes de continuar.
- Para restablecer la clave de cifrado, es necesario restablecer los valores predeterminados de fábrica del dispositivo. Vea *Restablecimiento <sup>a</sup> la configuración [predeterminada](#page-13-0) de fábrica en la página [14](#page-13-0)*.
- 1. Vaya <sup>a</sup> la interfaz web del dispositivo de su AXIS A9210.
- 2. Vaya a Device > I/Os and relays > AXIS A9910 (Dispositivo > E/S y relés > AXIS A9910) y haga clic en  $+$  Add **encryption key (Agregar clave de cifrado)**.
- 3. Configure la clave de cifrado de una de las siguientes maneras:
	- En **Encryption key (Clave de cifrado)**, introduzca la clave.
	- Haga clic en **Generate key (Generar clave)** para generar la clave y, <sup>a</sup> continuación, haga clic en **Export key (Exportar clave)** para guardar la clave.
- 4. Haga clic en **OK**.

### **Agregar un módulo de expansión**

#### Nota

Cada módulo de expansión tiene una dirección única que puede configurarse <sup>a</sup> través del conector del switch DIP. Vea *[Conector](#page-9-0) del switch DIP en la página [10](#page-9-0)*.

- 1. Conecte un módulo de expansión <sup>a</sup> la AXIS A9210.
- 2. Vaya <sup>a</sup> la interfaz web del dispositivo de su AXIS A9210.
- 3. Configure una clave de cifrado. Vea *Agregar una clave de cifrado en la página <sup>4</sup>* .
- 4. Vaya <sup>a</sup> **Dispositivo <sup>&</sup>gt; E/S <sup>y</sup> relés <sup>&</sup>gt; AXIS A9910** <sup>y</sup> haga clic en **AXIS A9910**.
- 5. Introduzca el nombre y seleccione la dirección del módulo de expansión.
- 6. Haga clic en **Save (guardar)**.

### **Configurar un puerto de E/S**

- 1. En la interfaz web de la AXIS A9210, vaya <sup>a</sup> **Dispositivo <sup>&</sup>gt; E/S <sup>y</sup> relés <sup>&</sup>gt; AXIS A9910**.
- 2. Haga clic en el módulo de expansión que desee configurar.

## <span id="page-4-0"></span>Configure su dispositivo

- 3. En **E/S**, haga clic para expandir la configuración del puerto de E/S.
- 4. Cambiar el nombre del puerto.
- 5. Configurar el estado normal. Haga clic para circuito abierto o para circuito cerrado.
- 6. Para configurar el puerto de E/S como entrada:
	- 6.1 En Direction (Dirección), haga clic  $\bigoplus$ .
	- 6.2 Para supervisar el estado de entrada, active **Supervised (Supervisado)**. Vea *[Entradassupervisadas](#page-11-0) en la página [12](#page-11-0)*.

#### Nota

En las API, los puertos de E/S supervisados funcionan de forma diferente <sup>a</sup> los puertos de entrada supervisados. Para obtener más información, vaya <sup>a</sup> la *[biblioteca](https://www.axis.com/vapix-library/) VAPIX®*.

- 7. Para configurar el puerto de E/S como salida:
	- 7.1 En Direction (Dirección), haga clic  $\Theta$ .
	- 7.2 Para ver las URL para activar <sup>y</sup> desactivar los dispositivos conectados, vaya <sup>a</sup> **Toggle port URL (Alternar URL de puerto)**.

### **Configurar un relé**

- 1. En la interfaz web de la AXIS A9210, vaya <sup>a</sup> **Dispositivo <sup>&</sup>gt; E/S <sup>y</sup> relés <sup>&</sup>gt; AXIS A9910**.
- 2. Haga clic en el módulo de expansión que desee configurar.
- 3. En **Relés**, haga clic en para expandir la configuración de relé.
- 4. Active el **Relay (relé)**.
- 5. Cambiar el nombre del relé.
- 6. Para ver las URL para activar <sup>y</sup> desactivar el relé, vaya <sup>a</sup> **Toggle port URL (Alternar URL de puerto)**.

### <span id="page-5-0"></span>Interfaz web

### Interfaz web

El módulo de expansión solo puede utilizarse junto con AXIS A9210 Network I/O Relay Module. Para acceder <sup>a</sup> la interfaz web del dispositivo, vaya <sup>a</sup> la interfaz web de su AXIS A9210.

**Agregar clave de cifrado**: Haga clic para configurar una clave de cifrado para garantizar una comunicación cifrada.

**Add AXIS A9910 (Agregar AXIS A9910)**: Haga clic para agregar un módulo de expansión.

- •**Nombre**: Edite el texto para cambiar el nombre del módulo de expansión.
- •**Dirección**: Muestra la dirección <sup>a</sup> la que está conectado el módulo de expansión.
- •**Versión del software del dispositivo**: Muestra la versión de software del módulo de expansión.
- **Actualizar software del dispositivo**: Haga clic para actualizar el software del dispositivo del módulo de expansión.

#### **E/S**

**E/S**: Active esta opción para activar los dispositivos conectados cuando el puerto esté configurado como salida.

- **Nombre**: Edite el texto para cambiar el nombre del puerto.
- 

• **Direction (Dirección)**: Haga clic  $\bullet$  **o** para configurarlo como entrada o salida.

- •**Normal state (Estado normal):** Haga clic para circuito abierto y para circuito cerrado.
- • **Supervised (Supervisada)**: Active esta opción para que sea posible detectar <sup>y</sup> activar acciones si alguien manipula la conexión con dispositivos de E/S digital. Además de detectar si una entrada está abierta <sup>o</sup> cerrada, también puede detectar si alguien la ha manipulado (mediante un corte <sup>o</sup> cortocircuito). La supervisión de la conexión requiere hardware adicional (resistencias de final de línea) en el bucle de E/S externa. Solo aparece cuando el puerto está configurado como entrada.
	- Para utilizar la primera conexión paralela, seleccione **Parallel first connection with <sup>a</sup> <sup>22</sup> KΩ parallel resistor** and a 4.7 K $\Omega$  serial resistor (Primera conexión en paralelo con una resistencia de 22 K $\Omega$  en paralelo y **una resistencia de 4,7 KΩ en serie)**.
	- Para utilizar la primera conexión en serie, seleccione **Serial first connection (Primera conexión en serie)** <sup>y</sup> seleccione los valores de la resistencia en la lista desplegable **Resistor values (Valores de resistencia)**.
- • **Toggle port URL (Alternar URL de puerto)**: Muestra las direcciones URL para activar <sup>y</sup> desactivar los dispositivos conectados <sup>a</sup> través de la interfaz de programación de aplicaciones VAPIX®. Solo aparece cuando el puerto está configurado como salida.

#### **Relés**

- **Relé**: Encender <sup>o</sup> apagar el relé.
- •**Nombre**: Edite el texto para cambiar el nombre del relé.
- •**Direction (Dirección)**: Indica que se trata de un relé de salida.
- • **Toggle port URL (Alternar URL de puerto)**: Muestra las URL para activar <sup>y</sup> desactivar el relé <sup>a</sup> través de la interfaz de programación de aplicaciones VAPIX®.

## <span id="page-6-0"></span>Especificaciones

## Especificaciones

## **Información general del producto**

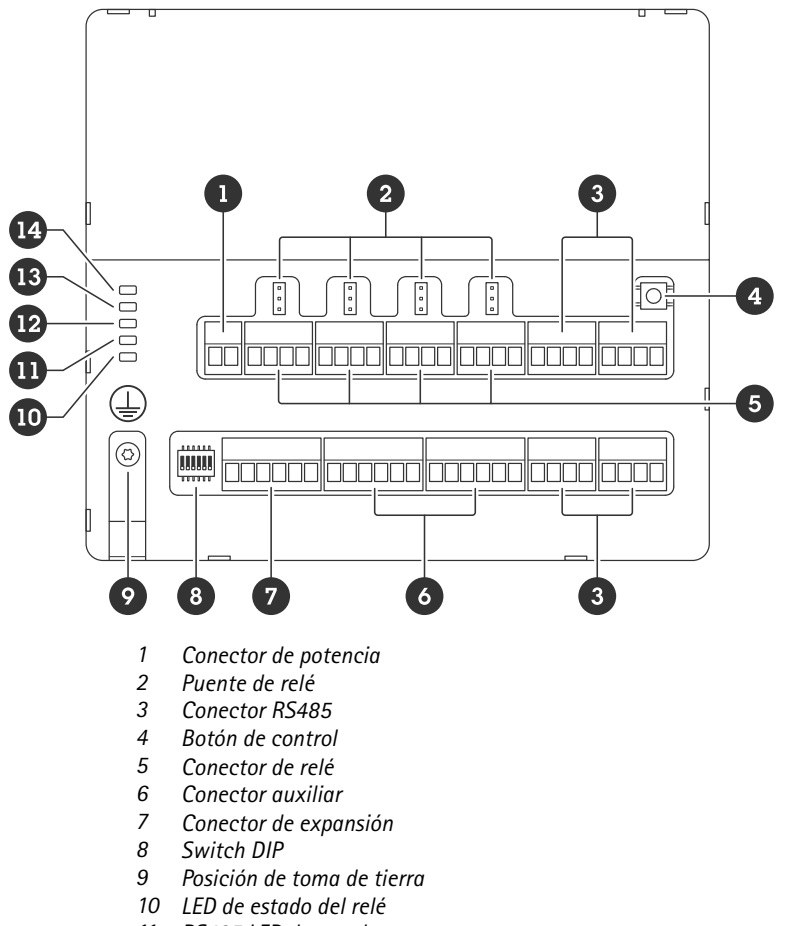

- *11 RS485 LED de estado*
- *12 LED de estado de alimentación*
- *13 LED de estado de expansión*
- *14 LED de estado*

## **Indicadores LED**

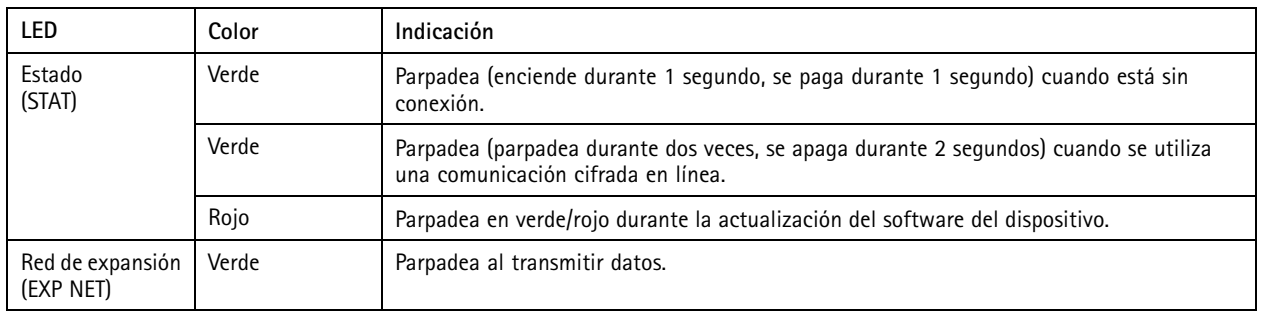

## <span id="page-7-0"></span>Especificaciones

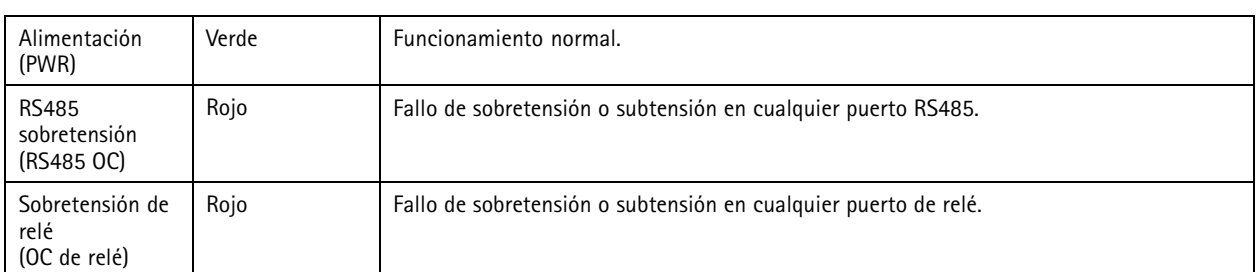

Para obtener más información sobre indicadores LED de estado, consulte *LED de estado de solución de [problemas](#page-14-0) en la página [15](#page-14-0)*.

### **Botones**

#### **Botón de control**

El botón de control se utiliza para lo siguiente:

• Restablecer el producto <sup>a</sup> los ajustes predeterminados de fábrica. Consulte *Restablecimiento <sup>a</sup> la [configuración](#page-13-0) [predeterminada](#page-13-0) de fábrica en la página [14](#page-13-0)*.

### **Conectores**

#### **Conector de alimentación**

Bloque de terminales de <sup>2</sup> pines para la entrada de alimentación de CC. Use una fuente de alimentación limitada (LPS) que cumpla los requisitos de tensión muy baja de seguridad (SELV) con una potencia nominal de salida limitada <sup>a</sup> <sup>≤</sup><sup>100</sup> W <sup>o</sup> una corriente nominal de salida limitada a ≤5 A.

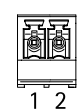

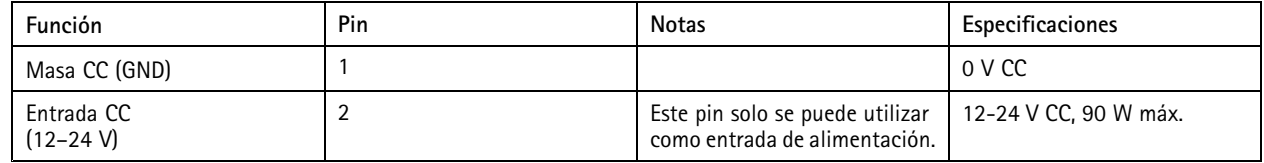

**UL**: Una fuente de alimentación UL 603 debe suministrar la alimentación de CC, en función de la aplicación, con las clasificaciones adecuadas.

#### **Conector de relé**

Cuatro bloques de terminales de <sup>4</sup> pines para relés de forma de contacto C que se pueden utilizar, por ejemplo, para controlar una cerradura <sup>o</sup> una interfaz para una puerta. Si se utiliza con una carga inductiva, por ejemplo, un bloqueo, conecte un diodo en paralelo <sup>a</sup> la carga como protección contra transitorios de tensión.

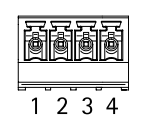

## Especificaciones

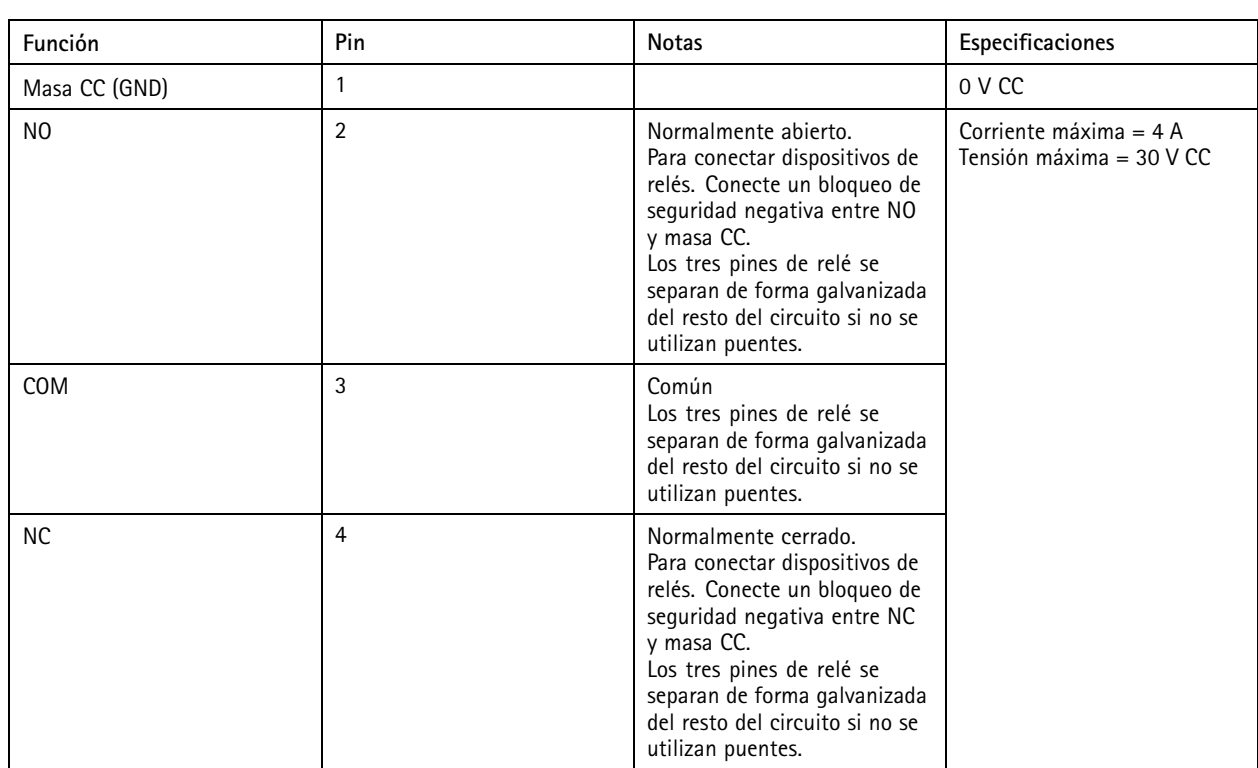

### **Puente de alimentación de relé**

Cuando el puente de alimentación de relé está colocado, conecta 12 V CC <sup>o</sup> 24 V CC al pin COM del relé.

Se puede utilizar para conectar una cerradura entre los pines GND y NO, <sup>o</sup> GND y NC.

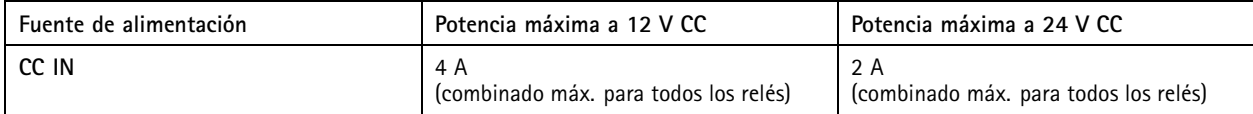

### **Conector RS485**

Cuatro bloques de terminales de <sup>4</sup> pines que pueden utilizarse para conectar sensores, por ejemplo, un sensor de temperatura <sup>o</sup> luz para proporcionar lecturas de activadores de eventos.

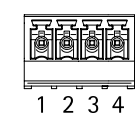

### **RS485**

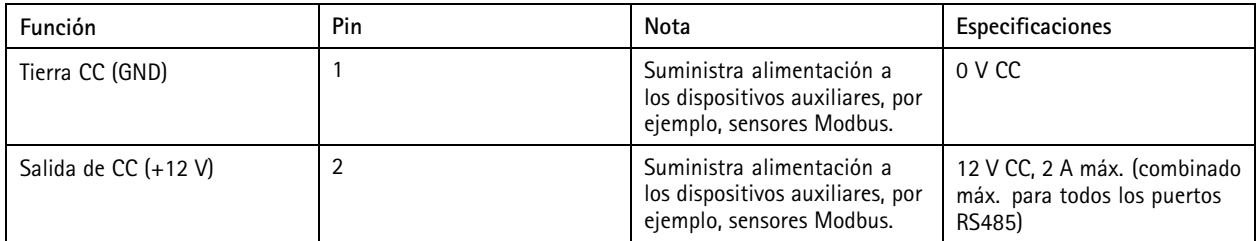

## <span id="page-9-0"></span>Especificaciones

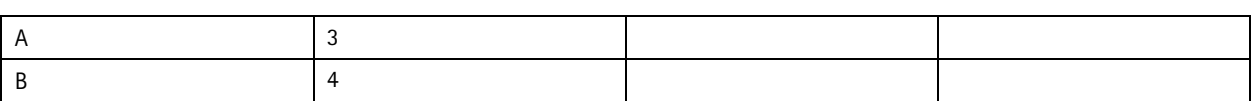

Importante

- Si el dispositivo no alimenta el conector, la longitud de cable cualificada es de hasta 200 <sup>m</sup> si se cumplen los siguientes requisitos de cable: 1 par trenzado con blindaje conectado al suelo protegido, impedancia de 120 ohmios.
- Si el dispositivo no alimenta el conector, la longitud de cable cualificada para RS485 es de hasta 1000 <sup>m</sup> si se cumplen los siguientes requisitos de cable: 1 par trenzado con blindaje conectado al suelo protegido, impedancia de 120 ohmios.

### **Conector de expansión**

Bloque de terminales de 6 pines utilizado para la comunicación entre unidades de expansión adicionales <sup>o</sup> unidad principal.

- EXP IN: comunicación desde la unidad de expansión principal <sup>o</sup> ya conectada.
- EXP OUT: proporciona comunicación <sup>a</sup> la siguiente unidad de expansión.

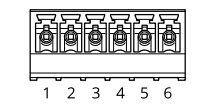

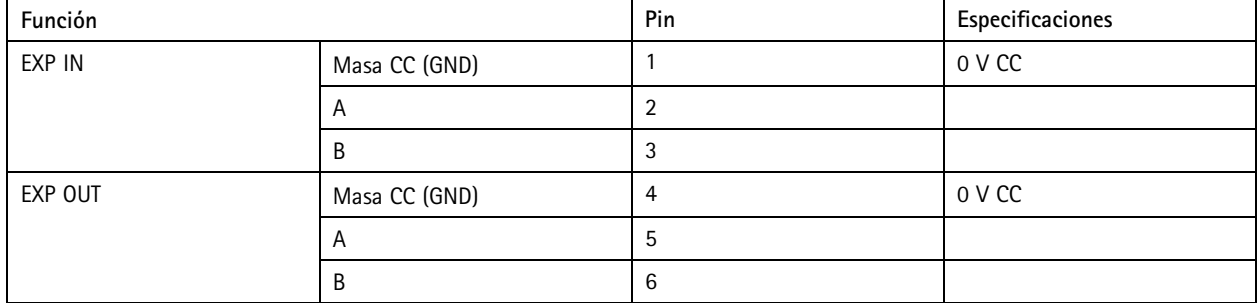

### **Conector del switch DIP**

Bloque de terminales de 6 pines

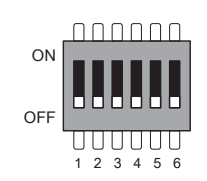

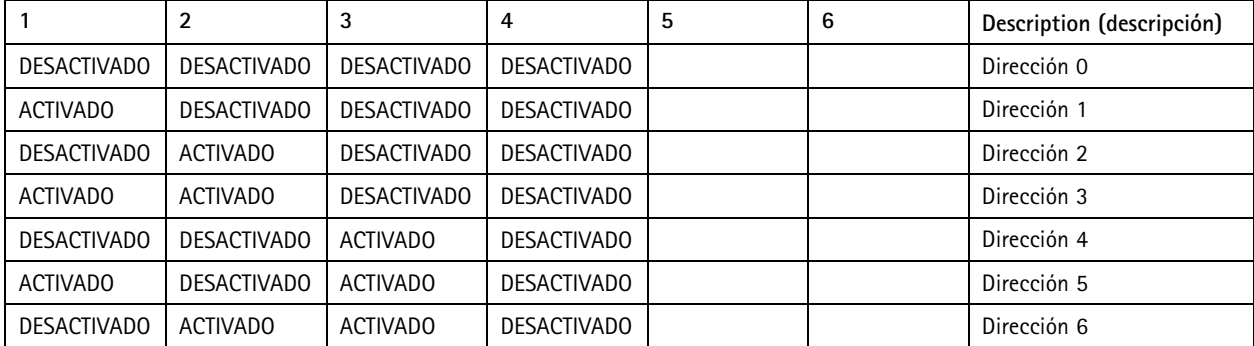

## Especificaciones

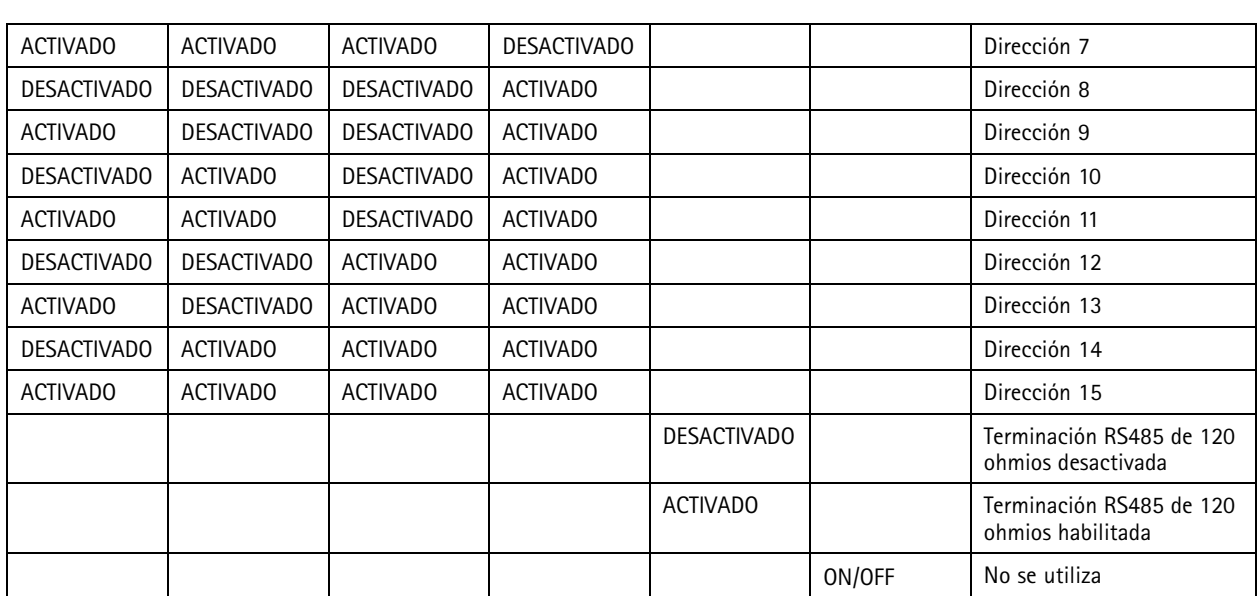

### **Conector auxiliar**

Utilice el conector auxiliar con dispositivos externos, por ejemplo, en combinación con detección de movimiento, activación de eventos <sup>y</sup> notificaciones de alarma. Además del punto de referencia de <sup>0</sup> V CC <sup>y</sup> la alimentación (salida de CC), el conector auxiliar ofrece la interfaz para:

**Entrada digital -** Conectar dispositivos que puedan alternar entre circuitos cerrados y abiertos, por ejemplo, sensores PIR, contactos de puertas y ventanas <sup>o</sup> detectores de cristales rotos.

**Entrada supervisada -** Permite detectar la manipulación de una señal digital.

**Salida digital -** Conectar dispositivos externos como relés y LED. Los dispositivos conectados se pueden activar mediante la interfaz de programación de aplicaciones VAPIX® <sup>o</sup> desde la interfaz web del dispositivo.

Dos bloques de terminales de 6 pines

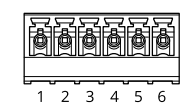

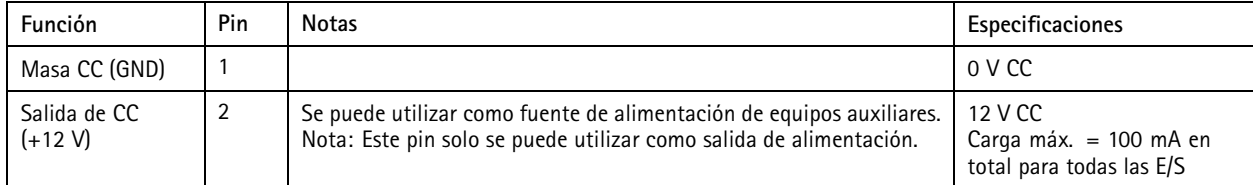

## <span id="page-11-0"></span>Especificaciones

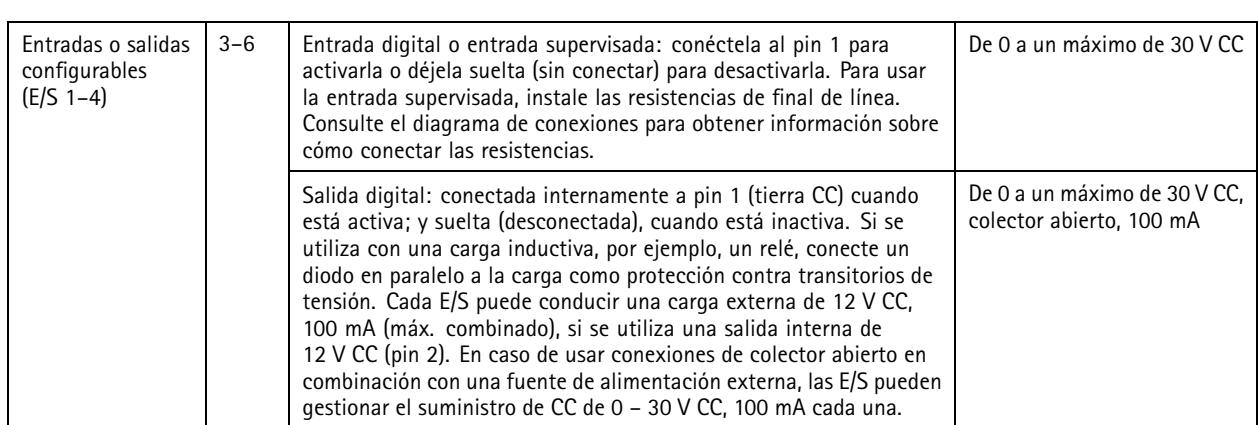

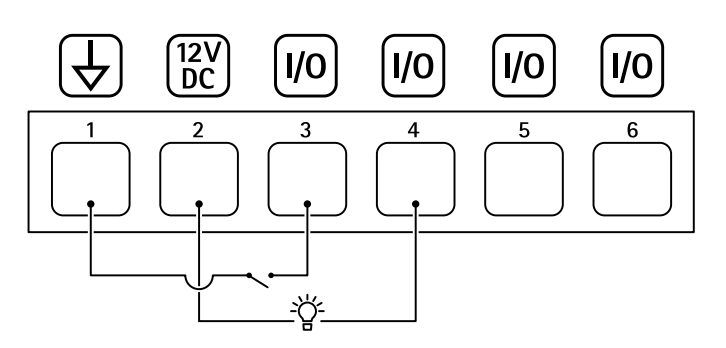

- *1 Tierra CC*
- *2 Salida de CC 12 V, 100 mA máx.*
- *<sup>3</sup> E/S configurada como entrada*
- *<sup>4</sup> E/S configurada como salida*
- *<sup>5</sup> E/S configurable*
- *<sup>6</sup> E/S configurable*

#### **Entradas supervisadas**

Para usar entradas supervisadas, instale resistencias de final de línea según el siguiente diagrama.

**Parallel first connection (Primera conexión en paralelo)**

Los valores de la resistencia deben ser de 4,7 KΩ y <sup>22</sup> KΩ.

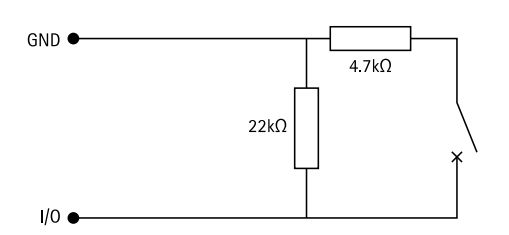

#### **Serial first connection (Primera conexión en serie)**

Los valores de la resistencia deben ser los mismos y los posibles son 1 kΩ, 2,2 kΩ, 4,7 kΩ y 10 kΩ, 1 %, estándar de 1/4 vatio.

# Especificaciones

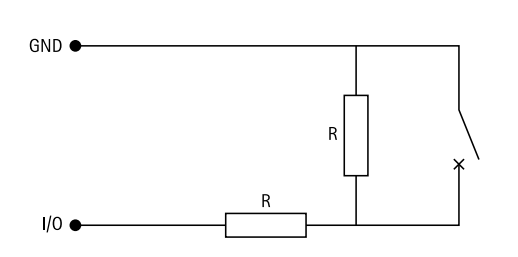

### Nota

Se recomienda el uso de cables trenzados y blindados. Conecte el blindaje <sup>a</sup> 0 V CC.

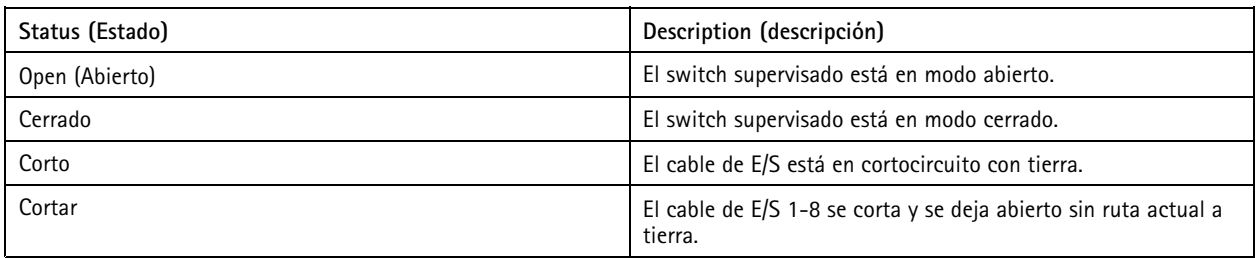

## <span id="page-13-0"></span>Solución de problemas

## Solución de problemas

### **Restablecimiento <sup>a</sup> la configuración predeterminada de fábrica**

- 1. Desconecte la alimentación del producto.
- 2. Mantenga pulsado el botón de control mientras vuelve <sup>a</sup> conectar la alimentación. Vea *[Información](#page-6-0) general del producto en la [página](#page-6-0) [7](#page-6-0)* .
- 3. Mantenga pulsado el botón de control durante 5 segundos.
- 4. Suelte el botón de control. El proceso finaliza cuando el indicador de estado LED se pone verde. El producto se ha restablecido <sup>a</sup> la configuración predeterminada de fábrica.

## **Compruebe la versión actual del software del dispositivo**

El software del dispositivo determina la funcionalidad de los dispositivos de red. Cuando solucione un problema, le recomendamos que empiece comprobando la versión del software del dispositivo actual. La versión más reciente podría contener una corrección que solucione su problema concreto.

Para comprobar la versión actual:

- 1. Vaya <sup>a</sup> la interfaz web de AXIS A9210.
- 2. Vaya <sup>a</sup> **Device <sup>&</sup>gt; I/Os and relays <sup>&</sup>gt; AXIS A9910 (Dispositivo <sup>&</sup>gt; E/S <sup>y</sup> relés <sup>&</sup>gt; AXIS A9210)**.
- 3. Haga clic en el módulo de expansión y vea la versión actual.

### **Actualizar el software del dispositivo**

#### Importante

- • Cuando actualice el software del dispositivo se guardan los ajustes preconfigurados <sup>y</sup> personalizados (siempre que dicha función esté disponible en la nueva versión), si bien Axis Communications AB no puede garantizarlo.
- Asegúrese de que el dispositivo permanece conectado <sup>a</sup> la fuente de alimentación durante todo el proceso de actualización.

#### Nota

Al actualizar el dispositivo con la versión más reciente, el producto obtiene las últimas funciones disponibles. Lea siempre las instrucciones de actualización y las notas de versión disponibles en cada nueva versión antes de actualizar la versión. Para encontrar el software del dispositivo <sup>y</sup> las notas de versión más recientes, consulte *[axis.com/support/device-software](https://www.axis.com/support/device-software)*.

- 1. Descargue en su ordenador el archivo de software del dispositivo, disponible de forma gratuita en *[axis.com/support/device-software](https://www.axis.com/support/device-software)*.
- 2. Inicie sesión en su AXIS A9210 como administrador.
- 3. Vaya <sup>a</sup> **Device <sup>&</sup>gt; I/Os and relays <sup>&</sup>gt; AXIS A9910 (Dispositivo <sup>&</sup>gt; E/S <sup>y</sup> relés <sup>&</sup>gt; AXIS A9210)**.
- 4. Haga clic en el módulo de expansión y haga clic en **Actualizar software del dispositivo**.

Una vez que la actualización ha terminado, el producto se reinicia automáticamente.

### **Problemas técnicos, consejos y soluciones**

Si no encuentra aquí lo que busca, pruebe <sup>a</sup> visitar la sección de solución de problemas en *[axis.com/support](https://www.axis.com/support)*.

## <span id="page-14-0"></span>Solución de problemas

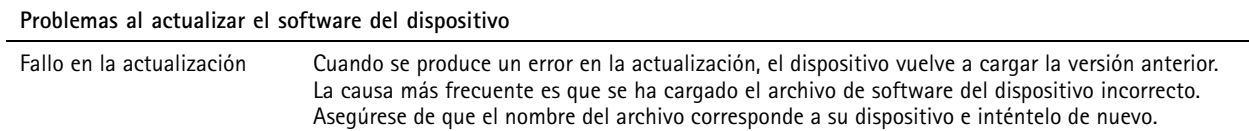

## **LED de estado de solución de problemas**

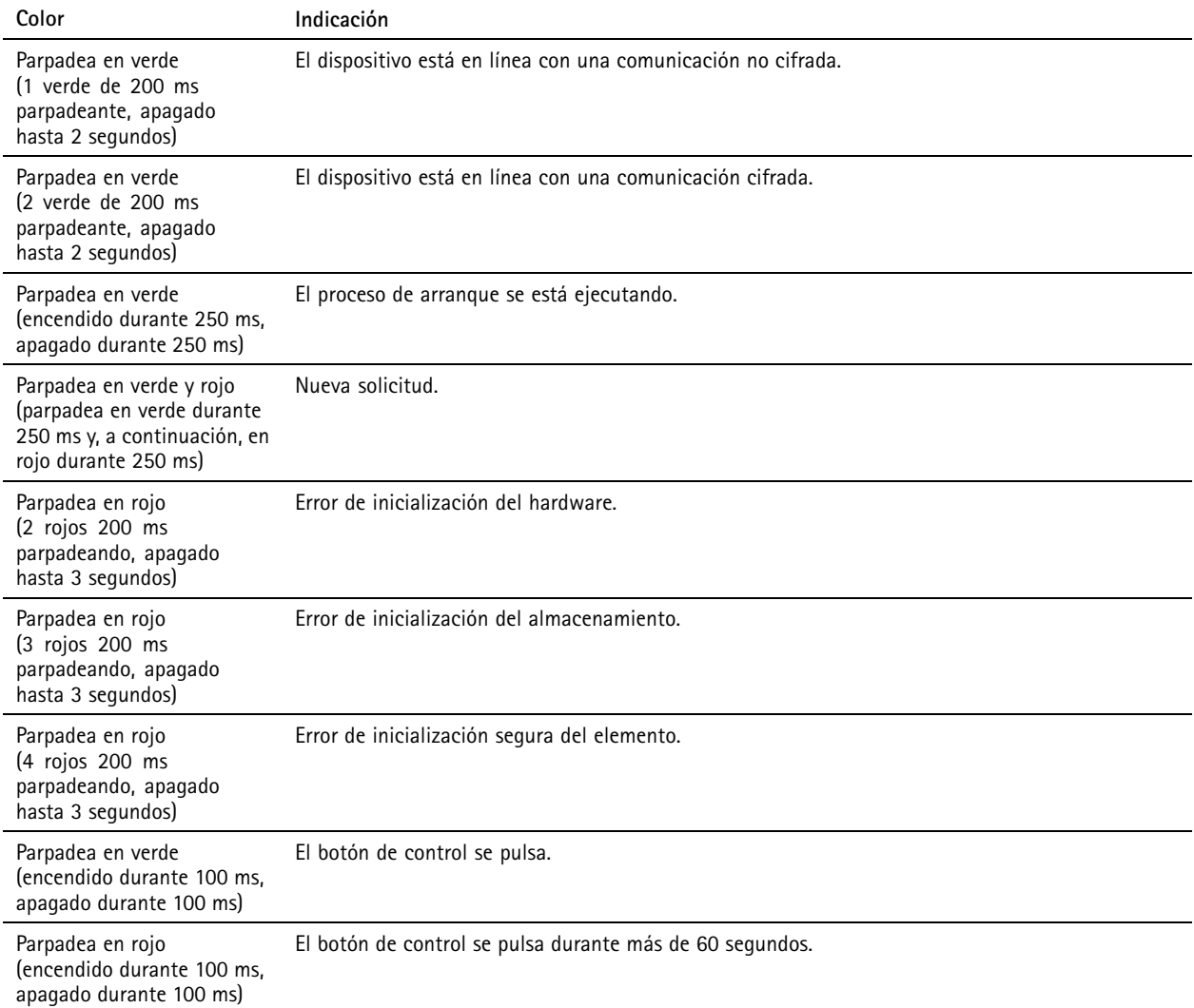

### **Contacto con asistencia técnica**

Si necesita más ayuda, vaya <sup>a</sup> *[axis.com/support](https://www.axis.com/support)*.

Manual de usuario AXIS A99 1 <sup>0</sup> I/O Relay Expansion Module Fecha: Junio <sup>2024</sup>  $©$  Axis Communications AB, 2024

Ver . M1.9 N.º de pieza T10207878